# 

# Pulse 2 Hub | Set up Instructions for iOS

The Pulse 2 connects to home networks to unlock the luxury of automated shade control. Experience customization with scene and timer options as well as voice control via Google Assistant, Amazon Alexa and Apple HomeKit.

### THE APP ALLOWS FOR:

- 1. Individual and group control Group Automate shades by room and conveniently control them accordingly.
- 2. Remote connectivity Control shades remotely, whether home or away on a local network or an internet connection.
- 3. Scene control Personalize shade control and organize how your shades operate by specific daily events.
- 4. Timer functionality Set and forget. Lower, raise and activate shade scenes automatically at the optimal time.
- 5. Sunrise and Sunset Utilizing time zone and location, the Pulse 2 can automatically raise or lower Automate shades according to the position of the sun.
- 6. Compatible IoT Integrations
  - IFTTT via applets
  - Amazon Alexa devices
  - Google Home
  - Apple HomeKit

### **GETTING STARTED:**

In order to experience automated shade control through the Automate Pulse 2 app, you will need to have:

- Downloaded the free app via the Apple App Store (available under iPhone apps) or iPad apps for iPad devices.
- Purchased one or more Hub's depending on the size of the area you would like to cover.
- Familiarized yourself with the app navigation guide below.
- Created a Location then pair hub to that location. Our step by step guide will explain in more detail.

### WI-FI HUB TECHNICAL SPECIFICATIONS:

- Radio Frequency range: ~ 60 feet (no obstructions)
- Radio Frequency: 433 MHz
- Wi-Fi 2.4 GHz or Ethernet Connectivity (CAT 5)
- Power: 5V DC
- For Indoor Use Only

### SETUP BEST PRACTICES:

- The Hub must be within signal range of both the automated shades and the connected via Lan or Wi-Fi router.
- If you chose to use the Wi-Fi network option, verify that it's visible.
- Environments with multiple WAPs (wireless access points) may need all but the main router temporarily disabled.
- Security settings may need to be temporarily disabled.

### **CAPABILITIES:**

- Motors per Hub: 30
- Locations per account: 5
- Hub's per location: 5
- Rooms per Location: 20
- Scenes per Location: 20
- Timers per Location: 20

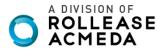

### WHAT'S IN THE BOX?

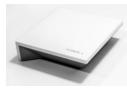

**A.** Automate Pulse 2 Hub

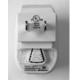

B. USB Power Supply

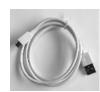

**C.** 32" (80cm) USB Power Cord

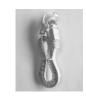

**D.** Ethernet cable

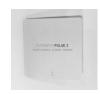

E. Quick Start Guide

### **UNPACKING THE HUB 2.0:**

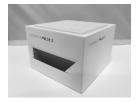

1. Unpack the Pulse 2.

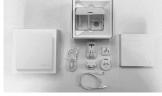

2. Check the Box Contents.

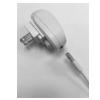

3. Plug the USB Cord into the Power Supply

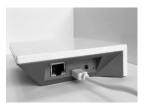

**4.** Connect the Micro USB end into the back of the Pulse 2

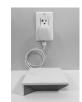

**5.** Plug the Power Supply into the outlet and place the Hub in a central location in your home.

### **APP NAVIGATION**

### Home Page

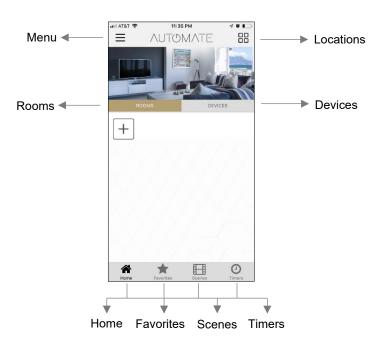

Home:Shows the main control screen with rooms and devices tabsFavorites:Allows you to create a list of your favorite Devices or ScenesScenes:Show a list of scenes createdTimers:Show a list of scene timers

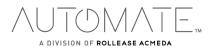

### SETTING UP:

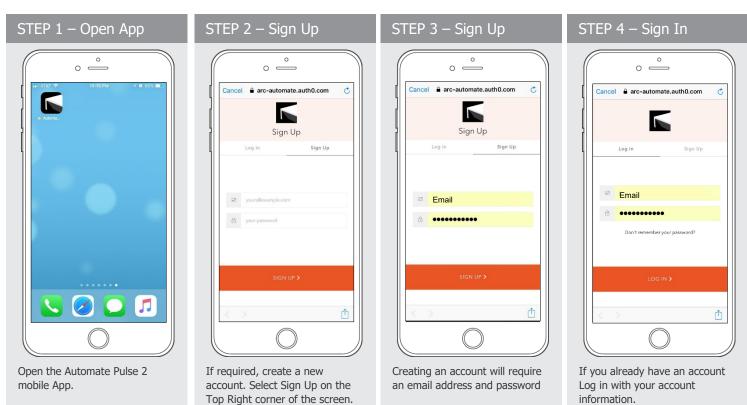

### **CREATING A LOCATION:**

| STEP 5 – A | dd Location    |
|------------|----------------|
| 0          | °              |
|            | 11135 PM 🗸 V 🚛 |
|            |                |
| SETTINGS   | ICES           |
| HELP       | ><br>>         |
| VERSION    | 1.5 (5)        |
|            |                |
|            |                |
|            | 2              |
|            | O<br>Timers    |
|            |                |

Open the App from the home screen and select the menu button, click "ADD NEW LOCATION".

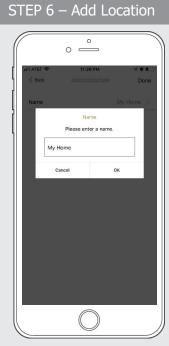

Select the default location and update the location name if desired. Select Ok then Done.

STEP 7 – Toggle Location

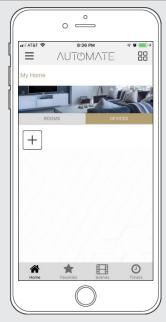

If you have setup multiple locations, select the 'Location' icon in the upper right corner to toggle between locations.

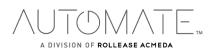

### **CONFIGURING A HUB:**

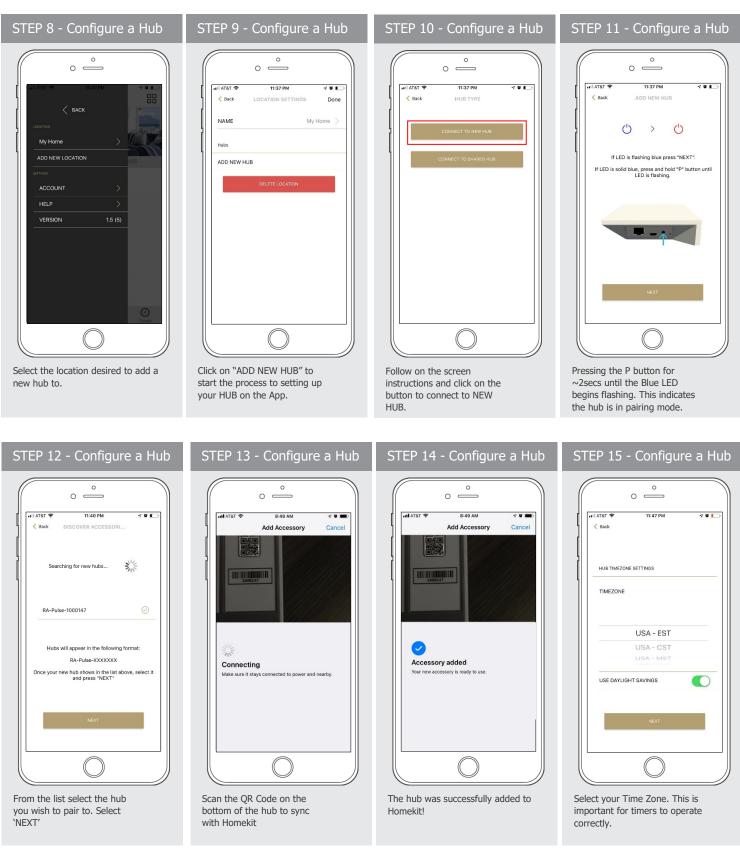

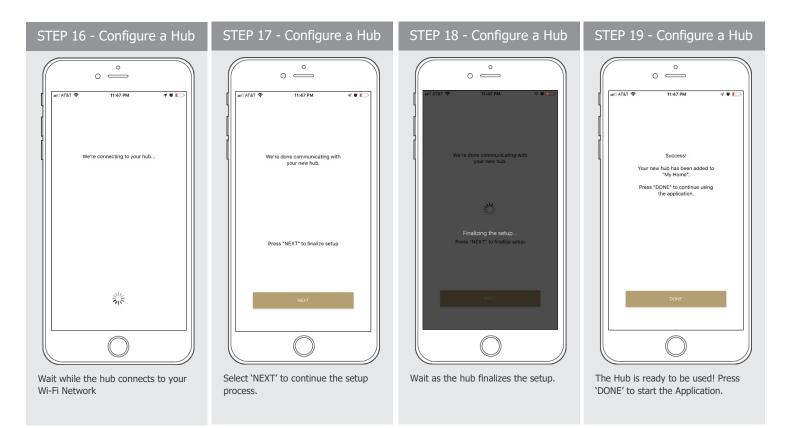

### HOW TO PAIR A MOTOR TO THE APP:

We recommend setting up your motors with a remote prior to syncing with the App.

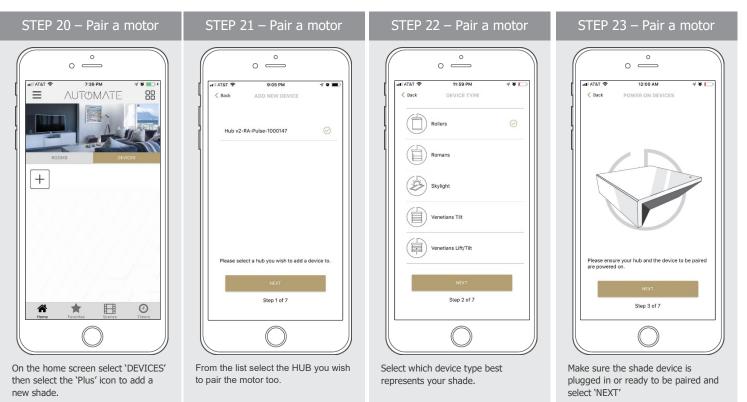

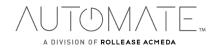

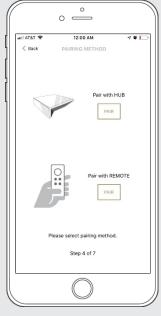

Choose your pairing method: 'PAIR USING HUB' or 'COPY FROM REMOTE'. \*We recommend copying from a remote for the best results.

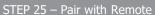

0

12:07 AM

Set the remote to the channel the motor is paired to

Press the P2 button on the remote twice.

You cannot pair using group channels

Step 5 of 7

Make sure the remote is tuned to the

shade's individual channel (not Ch 0).

Remove the remote battery cover and press

the upper left P2 button Twice, then "Next".

Press "NEXT".

4 Ø L

0 \_\_\_\_\_

AT&T

< Back

### STEP 26 – Pair with HUB

# ILATAT IZOO AM ILATAT IZOO AM ILATAT Back HUB PAIRING ILATOR RESPONSE ILATOR RESPONSE ILATOR BEEP ILATOR BEEP ILA

Press and hold the P1 button on the motor head ~2 seconds. The motor will jog up and down once and you will hear one audible beep. Press 'PAIR' on the app screen.

STEP 27 – Pair a motor

Wait as the app searches for the new device.

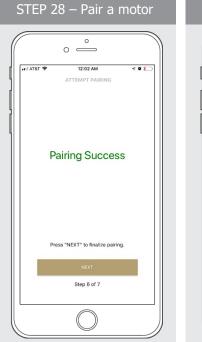

If the pairing process was successful, Press

If pairing fails, try the process again.

'NEXT' to finalize pairing.

STEP 29 – Shade Details

Input a Device Name to customize your treatment name. Press "Done" to complete setup.

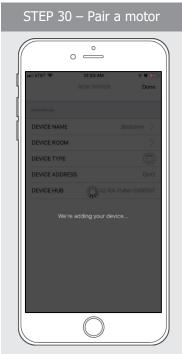

The "New Device" will now be added to the 'DEVICE' tab

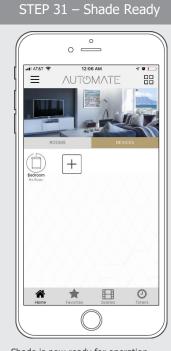

Shade is now ready for operation from Automate Pulse 2 App.

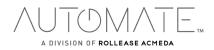

### HOW TO OPERATE SHADES:

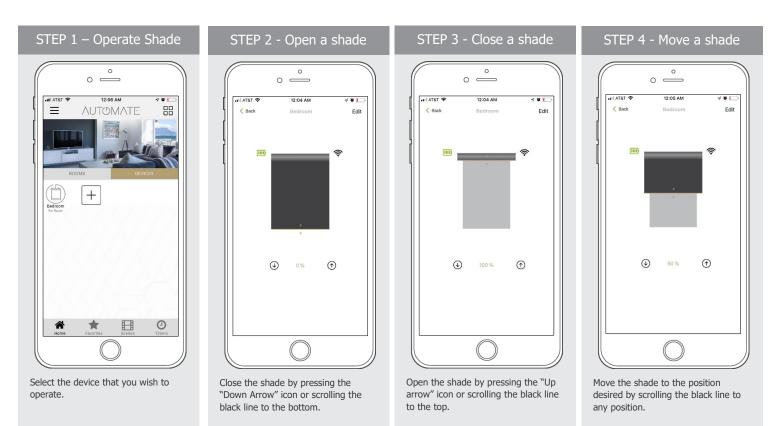

### HOW TO CREATE A ROOM:

| STEP 1 – Create a Room                                                                                    | STEP 2 – Create a Room                                                                                                    | STEP 3 – Create a Room              | STEP 4 – Create a Room                                                                                                    |
|----------------------------------------------------------------------------------------------------|----------------------------------------------------------------------------------------------------|-------------------------------------|----------------------------------------------------------------------------------------------------|
|                                                                                                    | Image: Construction of the image: Construction of the image: Constructined of the image: Construction of the image: Construct | Cancel OK                           | Image: Second second second |
| Once the Shades are paired to the<br>App. Click 'ROOMS' tab. Select the<br>"Plus" icon to add a new room. | Select the 'ROOM NAME' to enter the desired room name.                                                                                                    | Enter the Room Name and click "OK". | Select 'ROOM PICTURE' to select an<br>icon to represent the room.                                                                                                    |

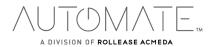

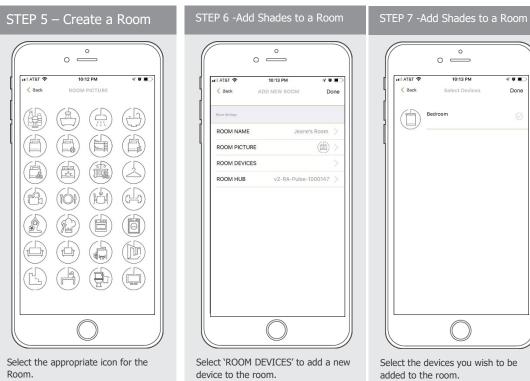

|            | ° —            |      |
|------------|----------------|------|
| 🔹 T&TA lin | 10:13 PM       | 40 . |
| < Back     | Select Devices | Done |
| Be         | droom          |      |
|            |                |      |
|            |                |      |
|            |                |      |
|            |                |      |
|            |                |      |
|            |                |      |
|            |                |      |
|            |                |      |
|            |                |      |
|            |                |      |

Select the devices you wish to be added to the room.

STEP 11 – Operate a Room

### STEP 8 -Add Shades to a Room

| il atât 🗢     | 10:13 PM -7         |      |
|---------------|---------------------|------|
| < Back        | ADD NEW ROOM        | Done |
| Room Settings |                     |      |
| ROOM NAME     | Jeane's Room        |      |
| ROOM PICTURE  |                     | ) >  |
| ROOM DEVICES  | 1 Device            | • >  |
| ROOM HUB      | v2-RA-Pulse-1000147 | >    |
|               |                     |      |
|               |                     |      |

Press 'DONE' to complete the setup of the room.

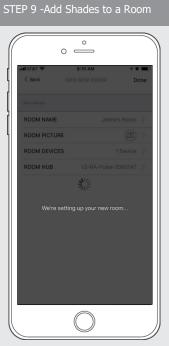

Wait for the App to conclude the process of room set up.

STEP 10 – Operate a Room 0 0 \_\_\_\_\_ ull AT&T 😤 10:17 PM ...  $\equiv$ Λυτομλτε +ane's Ro \* Θ 1 Ħ

Select the Room to operate All shades that have been added to the room at the same time.

| 🖬 AT&T 🗢 | 0             | 4 <b>8 8</b> ) |
|----------|---------------|----------------|
| < Back   | Jeanne's Room | Edit           |
|          |               | 50%            |
| Bedroom  | <u> </u>      |                |
|          |               |                |
|          |               |                |
|          |               |                |
|          |               |                |
|          |               |                |

Operate all shades in the Room with the three button options available: Open, Close and move 50%

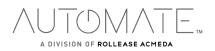

### HOW TO CREATE A SCENE:

You can create scenes to set a treatment or group of treatments to specific heights.

| STEP 1 – Create a Scene                                                                                                    | STEP 2 – Create a Scene        | STEP 3 – Create a Scene                                                                                                    | STEP 4 – Create a Scene                                                                                                    |
|----------------------------------------------------------------------------------------------------|--------------------------------|----------------------------------------------------------------------------------------------------|----------------------------------------------------------------------------------------------------|
| O       O         Image: Contract of the second second | Scene hub v2-ra-Pulse-100147 > | Image: Serie register of the serie register of the serie | Image: ATEL To any of the second distribution of the second distribution of the second distributicond distresecond distribution of the second distreseco |
| scene.                                                                                                    |                                |                                                                                                    |                                                                                                    |

|   | STEP                  | 5 – Cre | eate a           | Scene        |  |
|---|-----------------------|---------|------------------|--------------|--|
|   |                       | 0 —     | o<br>            |              |  |
| ſ | •III AT&T 奈<br>< Back |         | 21 PM<br>PICTURE | 4 <b>0 I</b> |  |
|   |                       |         |                  |              |  |
|   |                       | (       | $\supset$        |              |  |

Select the icon that represents your

| SCENE PICTURE                                                                                  |                 | °                  |     |
|------------------------------------------------------------------------------------------------|-----------------|--------------------|-----|
| SCENE NAME Good Morning ><br>SCENE PICTURE<br>SCENE HUB v2-RA-Pulse-1000147 ><br>Deves betrage |                 | 10:21 PM ∜         |     |
| SCENE NAME Good Morning ><br>SCENE PICTURE<br>SCENE HUB V2-RA-Pulse-1000147 ><br>SCENE HUB     | < Back          | ADD NEW SCENE      | Don |
| SCENE PICTURE                                                                                  | Soine Settings  |                    |     |
| SCENE HUB V2-RA-Pulse-1000147 >                                                                | SCENE NAME      | Good Mornin        | g > |
| Device Satings                                                                                 | SCENE PICTUR    | E (F               | ) > |
|                                                                                                | SCENE HUB       | v2-RA-Pulse-100014 | 7 > |
| UPDATE SCENE DEVICES                                                                           | Device Sattings |                    |     |
|                                                                                                | UPDATE SCENI    | E DEVICES          |     |
|                                                                                                |                 |                    |     |

Select 'UPDATE SCENE DEVICES' to

add devices into the Scene.

STEP 7 – Create a Scene

|     | 0 <u> </u>                                     |
|-----|------------------------------------------------|
| d F | I AT&T 🗢 10:23 PM 🗟 💭                          |
| 11  | Back Select Devices Done                       |
|     | Bedroom                                        |
|     | Which position would you like for this device? |
|     | Open                                           |
| Ш   | Close                                          |
|     | Custom                                         |
|     | Cancel                                         |
|     | $\bigcirc$                                     |

Choose custom heights (by %) or set open/close for all selected treatments.

| ( | _          | °                          |                |
|---|------------|----------------------------|----------------|
| ſ | 💵 AT&T 😤 < | 10:25 PM<br>Select Devices | ୍ୟ ଅ 🔳<br>Done |
| ļ |            | Bedroom                    | 35%            |
| l |            |                            |                |
|   |            |                            |                |
|   |            |                            |                |
|   |            |                            |                |
|   |            |                            |                |
|   |            | $\bigcirc$                 |                |

Set the shade height percentage if necessary. Select 'DONE' to create your scene.

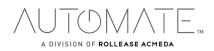

scene.

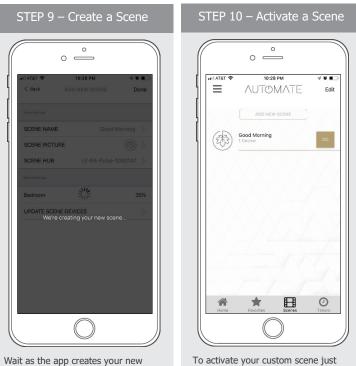

Wait as the app creates your new scene.

press 'GO' next to the desired scene name

### **PROGRAMMING TIMERS:**

You can program timers to trigger the specific operation of your shades and scenes at your desired times throughout the day.

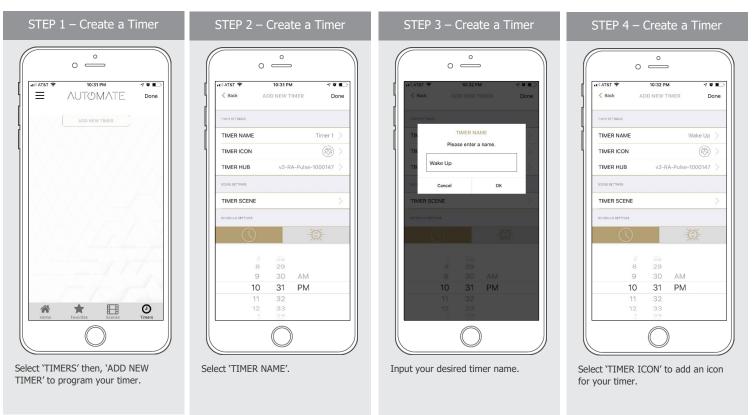

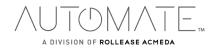

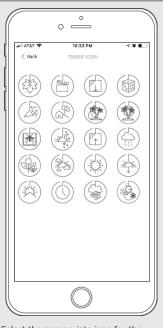

Select the appropriate icon for the Timer.

| I AT&T 🗢          |    | 10:33 PI | N      | 41        |     |
|-------------------|----|----------|--------|-----------|-----|
| < Back            | AI | D NEW 1  | IMER   | C         | one |
| TIMER SETTINGS    |    |          |        |           |     |
| TIMER NAME        |    |          |        | Wake Up   |     |
| TIMER ICON        |    |          |        |           |     |
| TIMER HUB         |    | v2-R     | A-Puls | e-1000147 |     |
| SCENE SETTINGS    |    |          |        |           |     |
| TIMER SCENE       |    |          |        |           |     |
| SCHEDULE SETTINGS |    |          |        |           |     |
| $\bigcirc$        |    |          |        |           |     |
|                   |    |          |        |           |     |
| ٤                 |    | 29       |        |           |     |
| S                 | )  | 30       |        |           |     |
| 10                | )  | 31       | PN     | 1         |     |
| 11                |    | 32       |        |           |     |
| 12                | 2  | 33       |        |           |     |

Select the 'TIMER SCENE' to choose the scene you wish the timer to activate.

### STEP 7 – Create a Timer

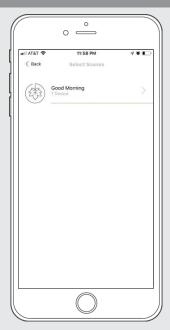

In the Scene list, add the scenes you wish to operate.

### STEP 8 – Create a Timer

| AT&T 🗢            | 10:35 P   | 4           | 40.    |
|-------------------|-----------|-------------|--------|
| < Back            | ADD NEW T | IMER        | Done   |
| TIMER SETTINGS    |           |             |        |
| TIMER NAME        |           | Wak         | e Up > |
| TIMER ICON        |           |             | () >   |
| TIMER HUB         | v2-R      | A-Pulse-100 | 0147 > |
| SCENE SETTINGS    |           |             |        |
| TIMER SCENE       |           | Good Mor    | ning > |
| SCHEDULE SETTINDS |           |             |        |
| $\bigcirc$        |           |             |        |
|                   |           |             |        |
| 4                 | 28        |             |        |
| 5                 | 29        | AM          |        |
| 7                 | 31        |             |        |
| /                 | 32        | FIV         |        |
| 9                 | 33        |             |        |

Set the time you wish the timer to trigger shade control.

STEP 12 – Disable a Timer

# STEP 9 – Create a Timer

| III AT&T 🗢 | 10:35 PM 🗟 🔊 🔳 |               |    |      |
|------------|----------------|---------------|----|------|
| < Back     | A              | ADD NEW TIMER |    | Done |
|            |                |               |    |      |
|            | 4              | 28            |    |      |
|            | 5              | 29            |    |      |
|            | 6              |               | AM |      |
|            | 7              | 31            | PM |      |
|            | 8              | 32            |    |      |
|            |                |               |    |      |
| Monday     |                |               |    |      |
| 🔽 Tuesday  |                |               |    |      |
| Wednesd    | ay             |               |    |      |
| Thursday   |                |               |    |      |
| V Friday   |                |               |    |      |
| Saturday   |                |               |    |      |
| Sunday     |                |               |    |      |

Select the days you wish the timer to operate.

STEP 10 – Create a Timer

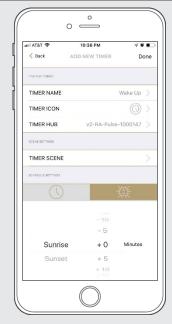

If you prefer, track your timer through the Sunrise/Sunset functions. Select 'DONE' to finalize your timer.

### STEP 11 – Enable a Timer

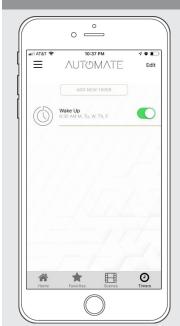

Your timer will now be enabled.

## 

You can disable your timers to accommodate your schedule.

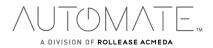

### HOW TO CREATE FAVORITE:

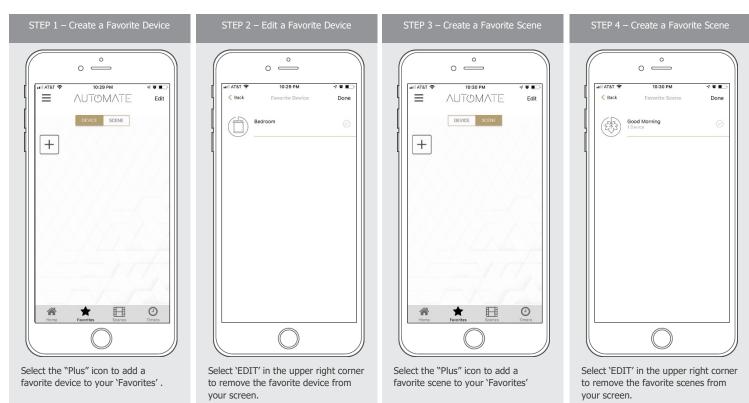

### MANUAL HUB CONFIGURATION:

| STEP 1 - Configure a Hub                                                                                                    | STEP 2 - Configure a Hub                                                                                                    | STEP 3 - Configure a Hub                                                                                                   | STEP 4 - Configure a Hub                                                                                                    |
|----------------------------------------------------------------------------------------------------|----------------------------------------------------------------------------------------------------|----------------------------------------------------------------------------------------------------|----------------------------------------------------------------------------------------------------|
| Image: Contract of the contract of the contract | In ATAT & B-57 AM &      In ATAT & B-57 AM &      In ATAT & B-57 AM &      In ATAT & B-57 AM &      In ATAT & B-57 AM &      In ATAT & ADD A ADD A ADD | C<br>C<br>C<br>C<br>C<br>C<br>C<br>C<br>C<br>C<br>C<br>C<br>C<br>C                                                         | Connecting<br>Make sure it stays connected to power and nearby:                                                                  |
|                                                                                                    | Select 'Enter Code' to enter the<br>Homekit code manually                                                                                                    | 1     2ac     3ar       4     5     6       9a     8     9       7     8     9       0     3   Type the code on the label. | 1     2     3       4     5     6       9     8     9       7     8     9       0     8   Wait while the hub syncs with Homekit. |

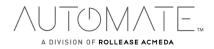

### HOW TO ADJUST LIMITS:

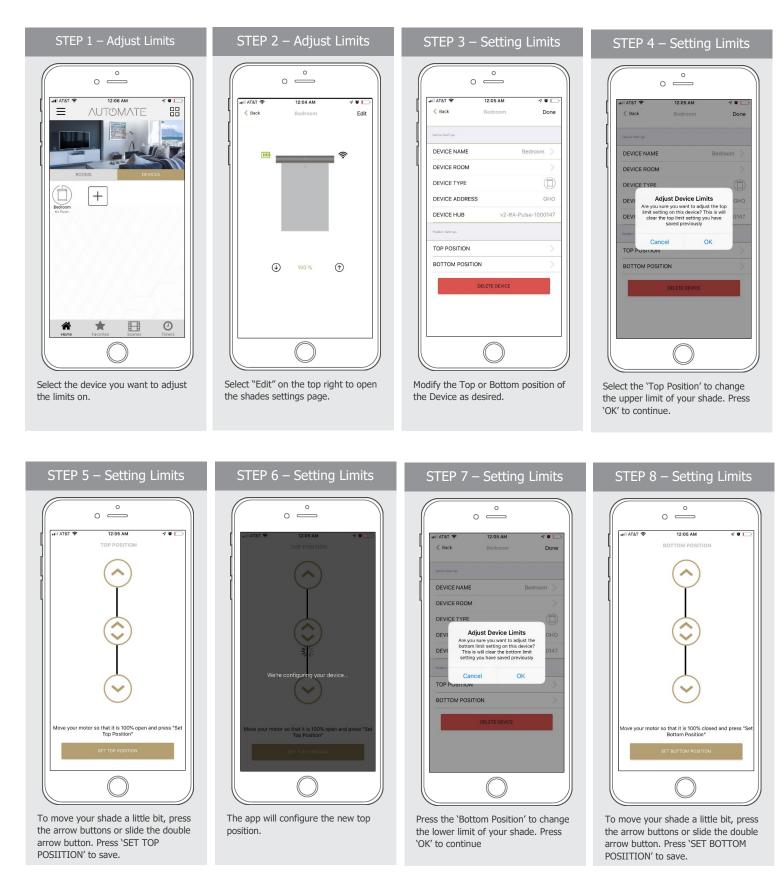

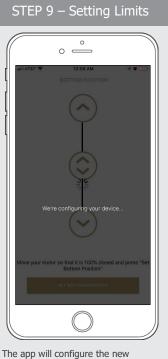

The app will configure the new Bottom Position.

### HOW TO SHARE THE HUB:

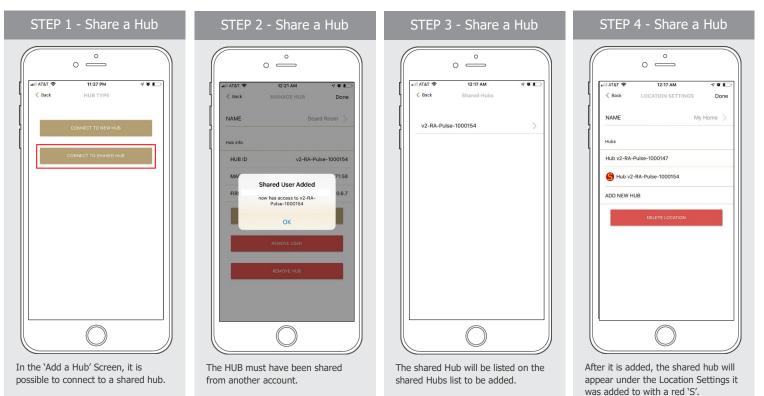

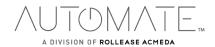

### LED STATUS INDICATION:

| COLOR | RESPONSE                                                                        | STATUS                                                                           |
|-------|---------------------------------------------------------------------------------|----------------------------------------------------------------------------------|
|       | Blue LED blinks one time a second:<br>(On for 250ms and off for 850ms).         | AP Mode (Pairing Mode)                                                           |
|       | Blue LED short blinks five times a second:<br>(On for 100ms and off for 100ms). | Firmware Updating                                                                |
|       | Blue LED long blinks two times a second:<br>(On for 250ms and off for 250ms).   | Connected to Wi-Fi (Paired without Internet)                                     |
|       | Blue LED short blinks two times a second:<br>(On for 100ms and off for 500ms).  | Pulse received configuration<br>via the app (Before reset after<br>Pairing Mode) |
|       | Blue LED is Solid                                                               | Connected to Internet (Paired)                                                   |
|       | Red LED long blinks four times a second:<br>(On for 250ms and off for 250ms).   | Reset Button Pressed<br>(Paperclip Needed)                                       |
|       | -Red LED short blinks four times a second:<br>(On for 100ms and off for 150ms). | Network Disconnected (Paired without Wi-Fi)                                      |
|       | Red LED is solid                                                                | Factory Reset Initiated (User can release reset button)                          |
|       | -Green LED blinks 5 times for one second:<br>(On for 100ms and off 100ms).      | HomeKit Identification                                                           |
|       | Re-provisioning Initiated<br>(User can release P button).                       | Green LED is solid                                                               |
|       | LED is Off                                                                      | Hub is Offline                                                                   |

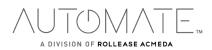

### **MEANING OF ICONS:**

| ICON                                        | MEANING             | STATUS                                                                      |
|---------------------------------------------|---------------------|-----------------------------------------------------------------------------|
| ail Atat ♥ 1204AM ♥♥<br>♦ Beck Badroom Edit | Signal Icon         | The Shade is connected to the HUB and works properly.                       |
| al ATST ♥ S2.04.AM                          | Battery Icon Green  | The Battery Level is over 70%.                                              |
| (x) ATAT ♥ 10:02 FM                         | Battery Icon Yellow | The Battery Level is between 50% and 70%.                                   |
| val Atst ♥ 8.33 AM ♥ ■)                     | Battery Icon Red    | The Battery Level is less than 50%.                                         |
| C BASK V 215 PM V 016 E                     | Motor Offline       | The motor is offline, and the control device is not<br>on the same network. |

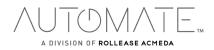

### TROUBLESHOOTING:

The following scenarios are common issues that may cause connectivity problems during the AUTOMATE PULSE 2 HUB pairing process. If you cannot achieve success connecting the Automate Pulse 2 Hub to your network, please reference below for the most common pairing roadblocks.

### I CANNOT CONNECT TO MY HIDDEN WI-FI NETWORK.

The AUTOMATE PULSE 2 HUB does not currently support pairing with hidden networks. To connect to a hidden network, you will need to unhide the network. Once the network pairing process is complete you can re-hide the network and the Wi-Fi HUB will work without issue.

### I HAVE MULTIPLE ACCESS POINTS (or a MESH network) AND CANNOT COMPLETE THE PAIRING PROCESS.

If you have multiple wireless access points, we recommend that you turn off all but the main router to complete the network pairing process. Once this is complete you can turn on all the wireless access points and the Wi-Fi HUB will work without issue.

### I CANNOT CONNECT TO MY 5GHZ WI-FI NETWORK.

The AUTOMATE PULSE 2 HUB does not currently support operation over a 5GHz network. It operates on a 2.4GHz network or using a LAN CONNECTION (CAT 5). Most routers are dual band and can support both network configurations. Please make sure that the 2.4GHz band is turned on in your wireless router's settings.

### NETWORK SECURITY SETTINGS ARE INTERFERING WITH THE SETUP PROCESS.

Some companies or large corporate offices have network security settings more advanced than the typical homeowner. If you are setting up in this environment, please consult your network administrator. It may be necessary to enable device-to-device communication. One solution is to use a device with a mobile data connection available in the background to complete the set-up process.

### MY AUTOMATE PULSE 2 HUB IS NOT CONSISTENTLY WORKING.

There are many things that can interfere with the radio communication that the AUTOMATE PULSE 2 HUB uses. Try positioning the AUTOMATE PULSE 2 HUB in a different location and/or closer to the shade to improve performance. Due to varying levels of interference it may be necessary to purchase an additional Wi-Fi HUB to extend the coverage throughout your location.

### SUPPORT RESOUCES:

For further assistance, contact your retailer, or visit our website at www.rolleaseacmeda.com.

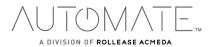